## RELEASE NOTES FOR PATHPILOT V2.10.0

Fall 2023

#### **ENHANCEMENTS**

#### All

#### We added:

- Support for a new on-screen keyboard. (PP-3497) For more information, see "On-Screen Keyboard" (page 10).
- Support for USB cameras. For more information, see "USB Camera" (page 3).
  - "Dashcam" automatic 30 second video recording prior to hitting the emergency stop button. (PP-3525)
  - · Manual video recording and image capture.
  - Video recording and image capture through the addition of three new M-codes.
  - A new M00/M01 workflow to simplify the creation of image files that can be shown during pause. (PP-3526)
- A new screen layout for portrait (vertical) orientation on 1920 × 1080 widescreen monitors. (PP-3522) For more information, see "Portrait Screen Layout" (page 8).
- Block delete functionality. You can now prefix any line of G-code with a slash (for example, /G0 X0Y0Z0). When you select the Block Delete button (toggle it on), PathPilot skips any line that begins with a slash (/). If Block Delete is toggled off, the lines execute as normal. (PP-3978)

#### Mills

• We split the **Coolant** button into a **Flood** and a **Mist** button on M, M+, and MX mills. For instructions on adding an additional mist outlet on your existing 1100/770 mill, refer to <u>Tormach document SB10828</u>. (PP-4139)

#### **FIXED ISSUES**

#### All

• We fixed an issue where saving files with a quotation mark (") in the name prevented the file from loading. (PP-3701)

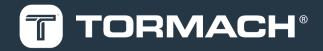

## Mills

• We fixed an issue where incorrectly scaled feed rate values were shown in the DRO with G21 active during a pure A-axis motion. (PP-4115)

## Lathes

• We fixed an issue where, in rare situations, the spindle on the 8L didn't stop when the enclosure door was opened. (PP-4091)

# **USB CAMERA**

#### **OVERVIEW**

Recording video and audio from USB cameras is supported in PathPilot v2.10.0 and later. You can use up to four cameras simultaneously to record from different vantage points.

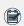

**Note:** All cameras are started and stopped at the same time — if you don't want a camera to record, you must unplug it.

USB cameras are compatible with all machine types, but older controllers may lack the processing power and memory needed for camera support. Controllers require 4GB of memory for camera functionality. Use the ADMIN MEMORY MDI command to verify the memory size of a controller.

You can purchase a Tormach USB Camera (PN 51240) with a metal case, mounting bracket, and 15-foot USB cable. Other USB cameras may work (see below), but do not include any technical support.

#### **GETTING STARTED**

After plugging in the USB camera, navigate to the camera settings. From the PathPilot interface, in the **Settings** tab, open the **Camera(s)** tab. Identify the **Camera Status** read-only dialog box.

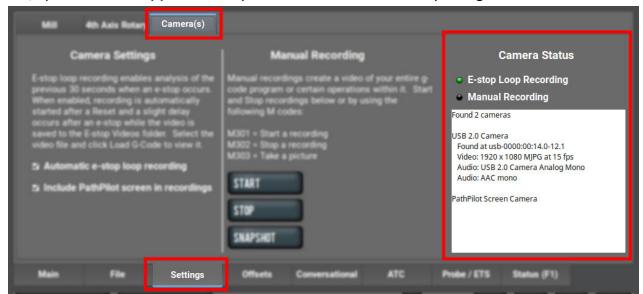

As cameras are plugged in and unplugged, the **Camera Status** area is refreshed. To test compatibility of any USB camera, plug it in and watch the **Camera Status** area for the camera name and details.

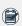

**Note:** If a camera isn't shown after plugging it in or starting a video recording, it might require too much power from the USB ports on the controller. This is very likely when more than one camera is used. Try using a powered USB hub to add the camera(s).

When a USB camera is plugged in, it's analyzed for supported video and audio formats, frame sizes, and frame rates. If the camera supports it, PathPilot uses H.264 compression; otherwise, it uses Motion JPEG. If the USB camera has a microphone, PathPilot records audio as well as video. The preferred format is compressed AAC, but uncompressed PCM is used as a fallback.

## **RECORDING VIDEOS AND AUDIO**

#### **RECORDING VIDEOS AND AUDIO**

The cameras can only be used for automatic E-stop loop recording or manually controlled recording, but not both at the same time.

## **Manual Recording**

To start or stop a manual recording, either:

Use the controls in the Manual Recording area of the Camera(s) tab.
 When a manual recording is stopped, a file save-as dialog appears prompting you for the file name base to use.

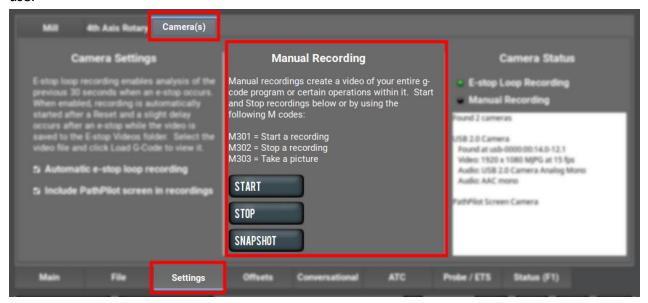

• Select the Video Camera Recording button in the Persistent Controls section.

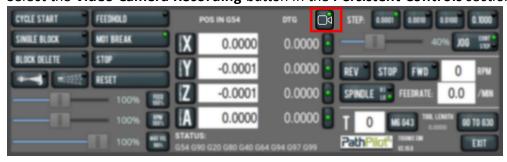

Whenever PathPilot is recording from a USB camera and/or the virtual screen camera, the LED on this button is green. If PathPilot is recording and the button is pressed:

- If a program is running and not paused at an M00/M01, the recording is aborted.
- If a program is not running, but the machine is moving, the recording is aborted.
- Otherwise, if a manual recording is in progress, it is stopped and a file save as dialog will appear. If an automatic e-stop loop recording is in progress, it is aborted since no e-stop occurred.

To include a screen recording:

1. Toggle the Include PathPilot screen in recordings checkbox in the Camera Settings area of the Camera(s) tab to enable or disable screen recording.

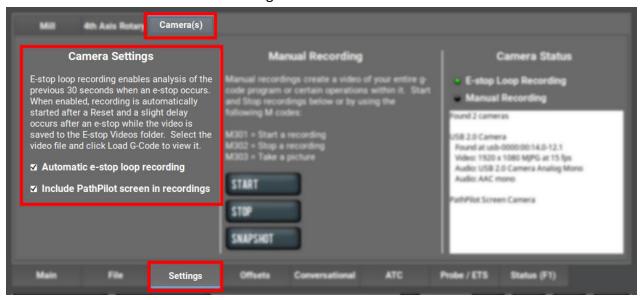

To take a picture (using all of the USB cameras at once):

- Select Snapshot in the Manual Recording area of the Camera(s) tab.
  The Main tab displays.
- 2. Review the camera images, which display on top of the **Tool Path** area. The camera images refresh every 0.5 seconds.
- 3. Align the cameras or adjust lighting to your preference, and then select the **Shutter** button.

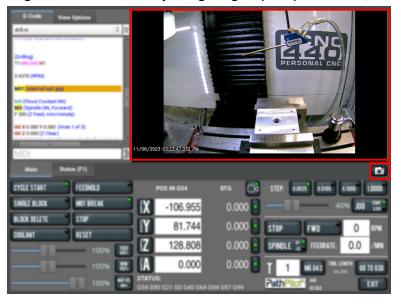

# **Automatic E-Stop Loop Recording ("Dashcam")**

E-stop loop recording enables analysis of the previous 30 seconds after an E-stop. When enabled, recording is automatically started after reset.

To enable or disable the recording of emergency stops:

## **G-CODE COMMANDS**

1. Toggle the Automatic e-stop loop recording checkbox in the Camera Settings area of the Camera(s) tab.

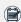

Note: This feature is enabled by default.

Automatic E-stop loop recording starts when the **Reset** button is selected. If you selected **Video Camera Recording** to abort a previous E-stop loop recording, select **Reset** to start it again.

#### To view E-stop videos:

1. A slight delay occurs after an E-stop while the video is saved to the **E-stop Videos** folder. Select the video file, and then select **Load G-Code** to view it.

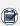

**Note:** The E-Stop Videos folder is automatically monitored for internal drive space use. If the folder size grows beyond 5 GB, the oldest video files are automatically deleted until the folder size becomes less than 5 GB.

# **Reviewing Video and Image Files**

On the File tab, select the video or image file and select Load G-Code.
 A video player application starts or the image preview is displayed.
 Alternatively, you could transfer the video or image files to a Windows or macOS computer for review.

## **File Naming Convention**

For manual and automatic E-stop recordings, the base file name for the recording has automatically chosen suffixes appended for each camera.

For example, if you stop a manual recording of two cameras, specify "Left Bracket Op1" as the name, and enabled screen recording, you'll see the following files:

| File Name               | Description of File                       |
|-------------------------|-------------------------------------------|
| Left Bracket Op1_0.mp4  | Camera 0 mp4 video file                   |
| Left Bracket Op1_0.log  | Troubleshooting log for camera 0          |
| Left Bracket Op1_1.mp4  | Camera 1 mp4 video file                   |
| Left Bracket Op1_1.log  | Troubleshooting log for camera 1          |
| Left Bracket Op1_PP.mp4 | PathPilot screen recording mp4 video file |
| Left Bracket Op1_PP.log | Troubleshooting log for screen recording  |

#### **G-CODE COMMANDS**

PathPilot supports three new M-codes to control cameras within G-code programs: M301, M302, and M303. Example use cases:

- Record only across each M01 stop where the operator needs to flip a workpiece or change a tool.
- Create short videos that focus on unique aspects of the program to reduce later video editing.

## **G-CODE COMMANDS**

- Record USB IO integration operations with robots or other devices (pneumatic vises, etc.).
- Monitor progress on a workpiece by including M303 throughout the program.

## **File Naming Convention**

Recordings or pictures created by M301/M302/M303 have automatically generated file names, with the base file name taken from the running G-code file. Video files are saved alongside the G-code file. The suffix for each file uses a time stamp format. This makes it easy to distinguish multiple runs of the same G-code program. For example, if engrave.nc is running and uses M301 and M302 to create one recording on a machine with one camera, and screen recording enabled, you'll see the following files:

| File Name                          | Description of File                                 |
|------------------------------------|-----------------------------------------------------|
| engrave_2023-02-21_16_58_33_0.mp4  | Camera 0 mp4 video file                             |
| engrave_2023-02-21_16_58_33_0.log  | Troubleshooting log for camera 0                    |
| engrave_2023-02-21_16_58_33_PP.mp4 | PathPilot screen recording mp4 video file           |
| engrave_2023-02-21_16_58_33_PP.log | Troubleshooting log for screen recording            |
| engrave_2023-02-21_17_43_22.jpg    | Picture taken by a single M303 later in the program |

## M01 G-Code Command for Setup Pictures

Previously, PathPilot supported annotating the M01 optional break with a comment that could contain a picture file name, a video file name, or instructional text. With the camera feature, you can now take setup pictures with the M01 feature.

To use M01 for setup pictures:

- 1. Add M01 (op1 setup.jpg) into your G-code program.
- 2. Run the G-code program.
- 3. When PathPilot executes the M01 it looks to see if the comment contains a file name.
  - If there isn't a file name: The comment is shown as instructional text across the tool path.
  - If there is a file name, but the file doesn't exist yet and the extension is .jpg, .png, or .jpeg: The USB cameras are initialized and shown in the tool path display.
- 4. Select the **Shutter** button to take the picture and create the op1\_setup.jpg file. In future runs of the G-code program, **op1\_setup.jpg** will display to the operator for instructional purposes on the workpiece.

# PORTRAIT SCREEN LAYOUT

### **OVERVIEW**

A vertical orientation for  $1920 \times 1080$  monitors is supported in PathPilot v2.10.0 and later. Portrait layout provides some key advantages:

• A larger tool path window that's always visible at the top of the screen, regardless of which tab you have active.

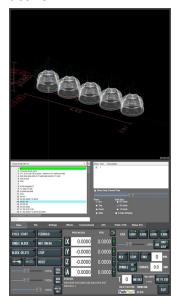

- A wider G-code window to more easily read the loaded G-code file and, if enabled, line numbers.
- The tool path window's view options are always visible for much easier access.
- When browsing g-code files using the File tab, file previews display on the top portion of the screen.

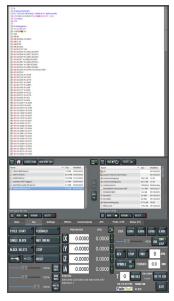

## **CHANGING THE SCREEN ORIENTATION**

## **CHANGING THE SCREEN ORIENTATION**

1. From the PathPilot interface, on the **Settings** tab, select **Portrait** from the **Layout** drop-down menu. Restart the controller.

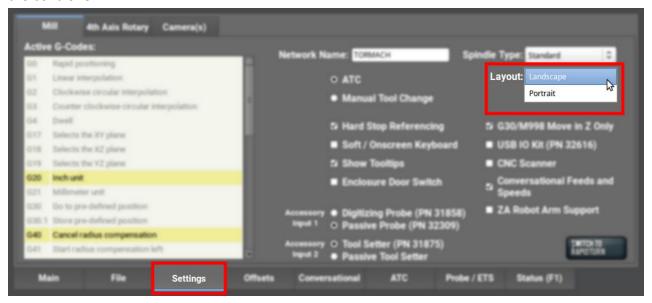

- 2. Rotate the monitor to the portrait orientation. You can rotate it either left or right, depending on what's easier for your setup.
- 3. While the controller is restarting, specify which direction you've rotated the monitor. Select **Apply**. If the result is unexpected, click **Restore Previous Configuration** on the confirmation dialog and choose a rotation direction again.

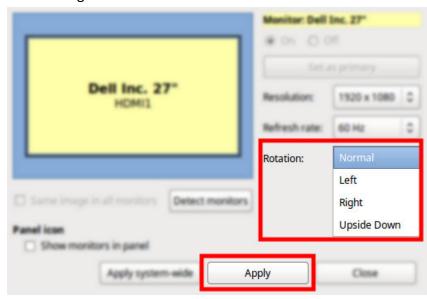

The controller restarts in portrait layout.

## **ON-SCREEN KEYBOARD**

## **OVERVIEW**

A new on-screen keyboard is supported in PathPilot v2.10.0 and later.

The new keyboard provides some key advantages:

• Wider range of keys represented: both uppercase and lowercase, symbols, arrow keys, caps lock, backspace and delete, etc.

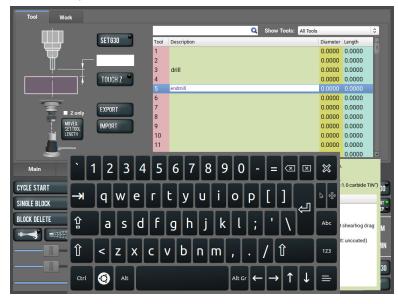

- Works anywhere in the user interface where keyboard input is required.
- Resizable so you can tune the size to your visual and dexterity needs.

#### **USING THE ON-SCREEN KEYBOARD**

- 1. From the PathPilot interface, on the **Settings** tab, select the **Soft / On-Screen Keyboard** checkbox.
- 2. To resize the keyboard, select a corner of the keyboard and drag.

3. To reposition the keyboard, select the **Anchor** key and drag the keyboard anywhere on the screen.

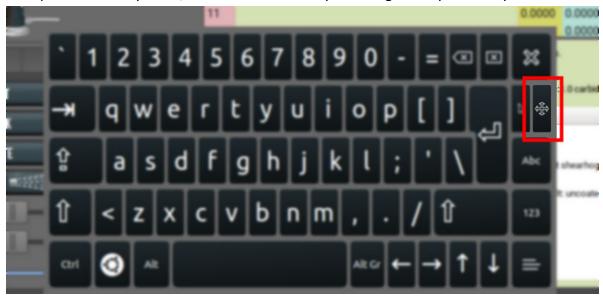

4. To close the keyboard, select the X key.

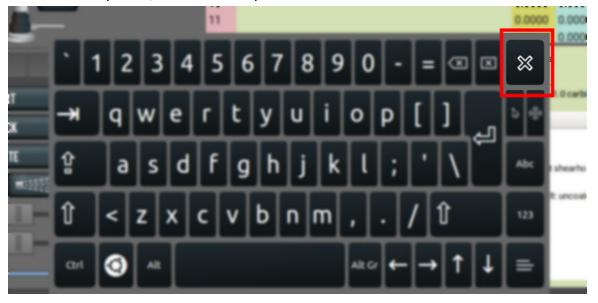

## MANAGE PATHPILOT VERSIONS

You don't need to install updates sequentially. You can update from any previous version to the current version of PathPilot. Depending on what you want to do, refer to the following sections:

- "Download and Install an Update File from the Controller" (below)
- "Install an Update File from a USB Drive" (on the next page)
- "Install a Previous Version of an Update File" (page 15)

## DOWNLOAD AND INSTALL AN UPDATE FILE FROM THE CONTROLLER

- 1. Confirm that the PathPilot controller is powered on and out of **Reset** mode.
- 2. Downloading and installing an update file requires an Internet connection. From the **Status** tab, confirm that the **Internet** button LED light is on. Then, select **Update**.

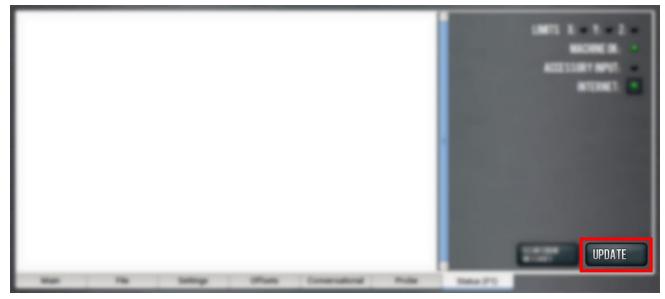

Figure 1: Update button on the Status tab.

3. From the Software Update dialog box, select Check Online.

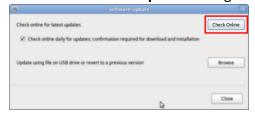

Figure 2: Software Update dialog box.

# **INSTALL AN UPDATE FILE FROM A USB DRIVE**

#### Select Install.

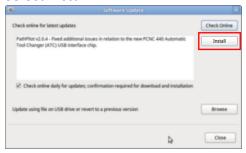

Figure 3: Install button on the Software Update dialog box.

The update file is downloaded, and a notification dialog box displays.

- 5. From the dialog box, select **OK**. The update file is installed on the PathPilot controller.
- 6. Follow the on-screen instructions to restart the PathPilot controller.

#### INSTALL AN UPDATE FILE FROM A USB DRIVE

- 1. From the PathPilot support center, download the most recent PathPilot update file.
- 2. Transfer the PathPilot update file to a USB drive.
- 3. Put the USB drive into the PathPilot controller.
- 4. Confirm that the PathPilot controller is powered on and out of **Reset** mode.
- 5. From the Status tab, select Update.

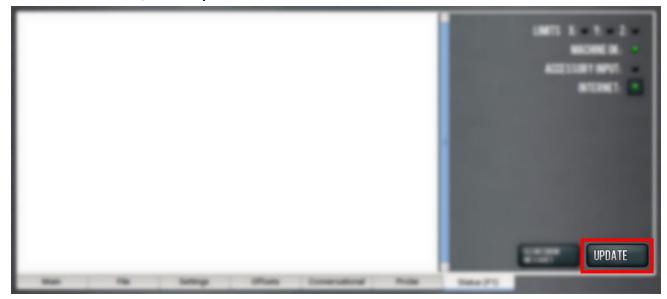

Figure 4: Update button on the Status tab.

# **INSTALL AN UPDATE FILE FROM A USB DRIVE**

6. From the **Software Update** dialog box, select **Browse**.

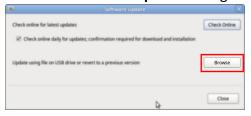

Figure 5: Software Update dialog box.

7. From the **Browse** dialog box, select **USB**.

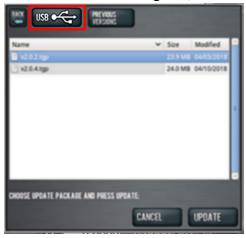

Figure 6: Browse dialog box.

- 8. Select the desired update file, and then select **Update**. The update file is installed on the PathPilot controller.
- 9. Follow the on-screen instructions to restart the PathPilot controller.

# **INSTALL A PREVIOUS VERSION OF AN UPDATE FILE**

## INSTALL A PREVIOUS VERSION OF AN UPDATE FILE

- 1. Confirm that the PathPilot controller is powered on and out of **Reset** mode.
- 2. From the Status tab, select Update.

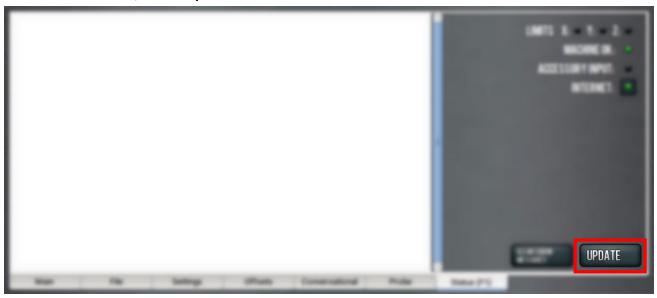

Figure 7: Update button on the Status tab.

3. From the **Software Update** dialog box, select **Browse**.

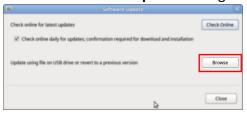

Figure 8: Software Update dialog box.

4. From the **Browse** dialog box, select **Previous Versions**.

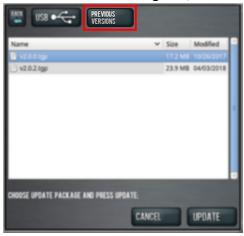

Figure 9: Browse dialog box.

- 5. Select the desired update file, and then select **Update**. The update file is installed on the PathPilot controller.
- 6. Follow the on-screen instructions to restart the PathPilot controller.